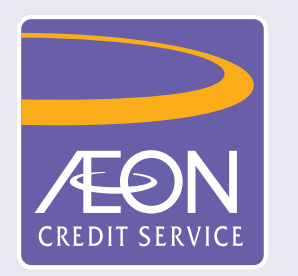

## 如何透過 「**AEON** 香港」手機應用程式登記賬戶?

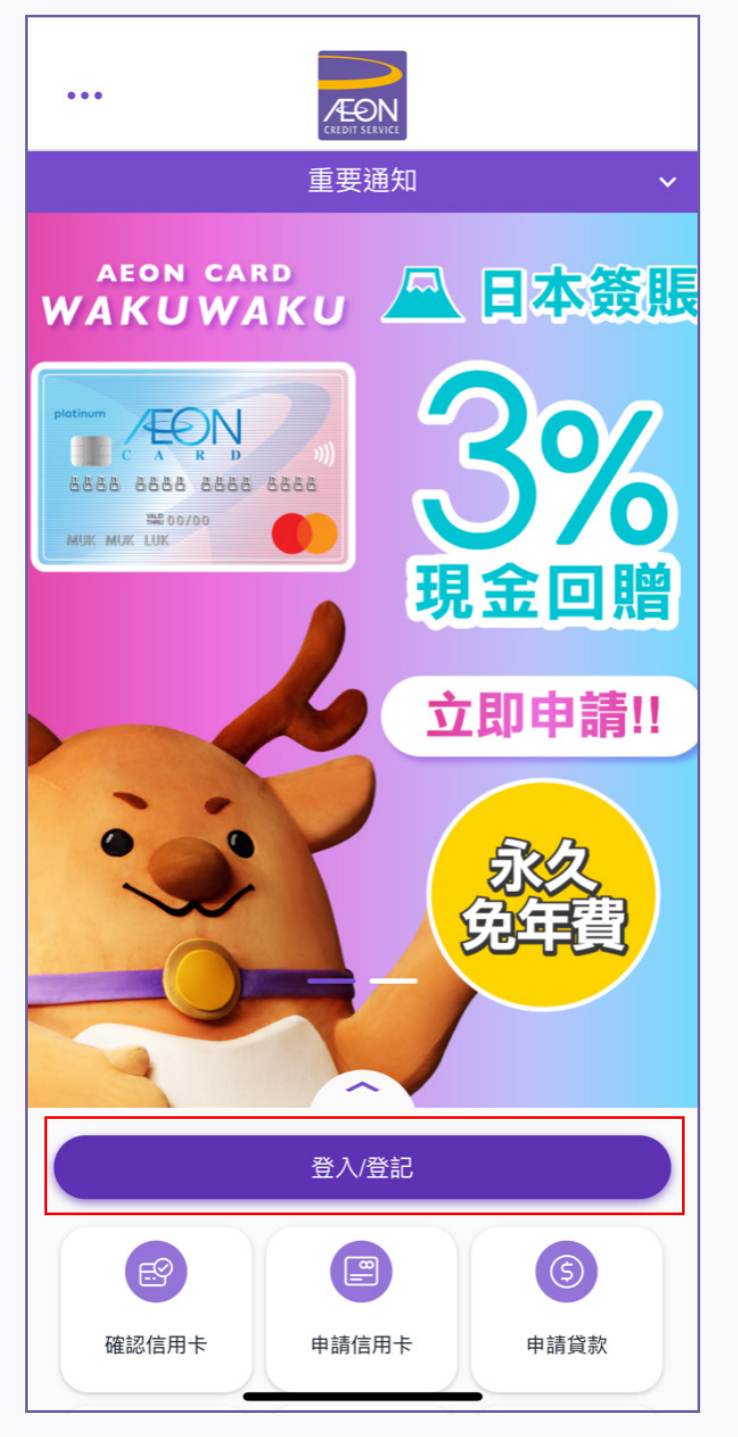

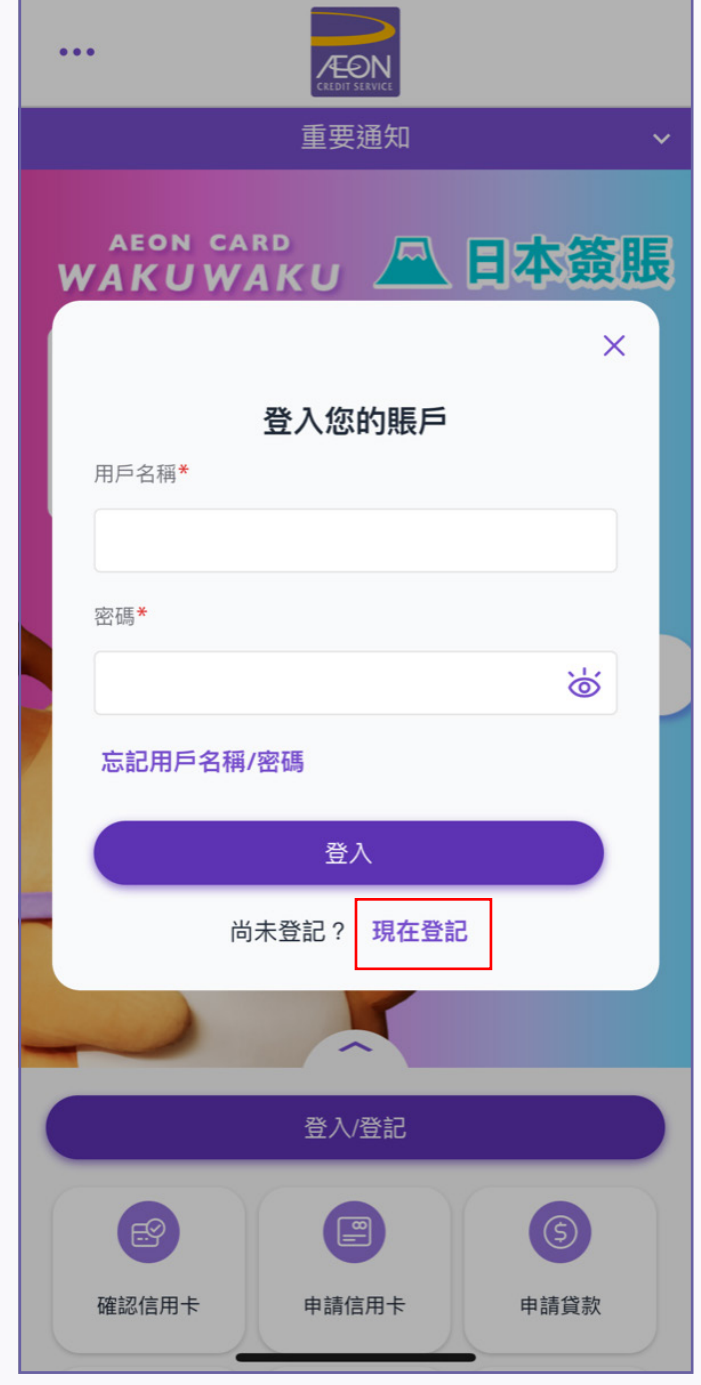

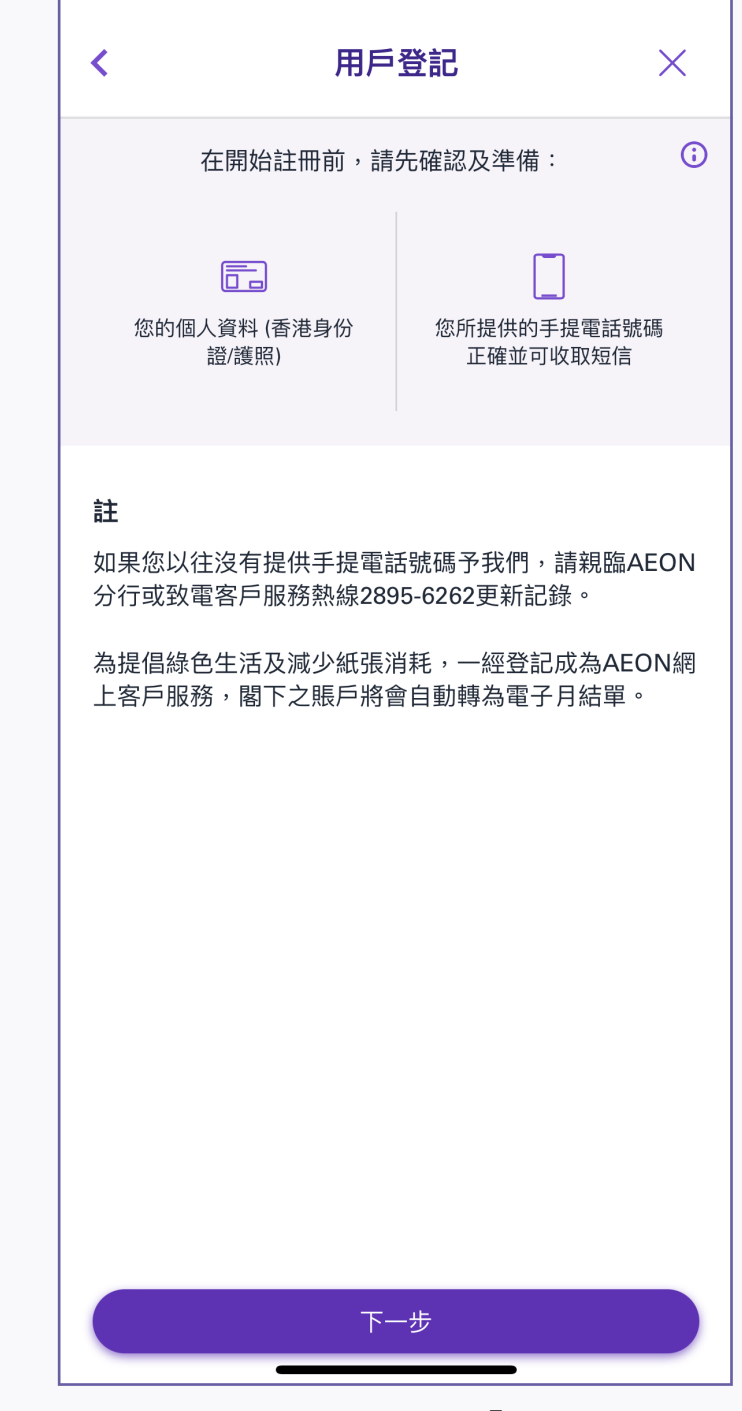

1. 選擇「登入/登記」 2. 選擇「現在登記」 3. 準備所需資料,然後按「下一步」

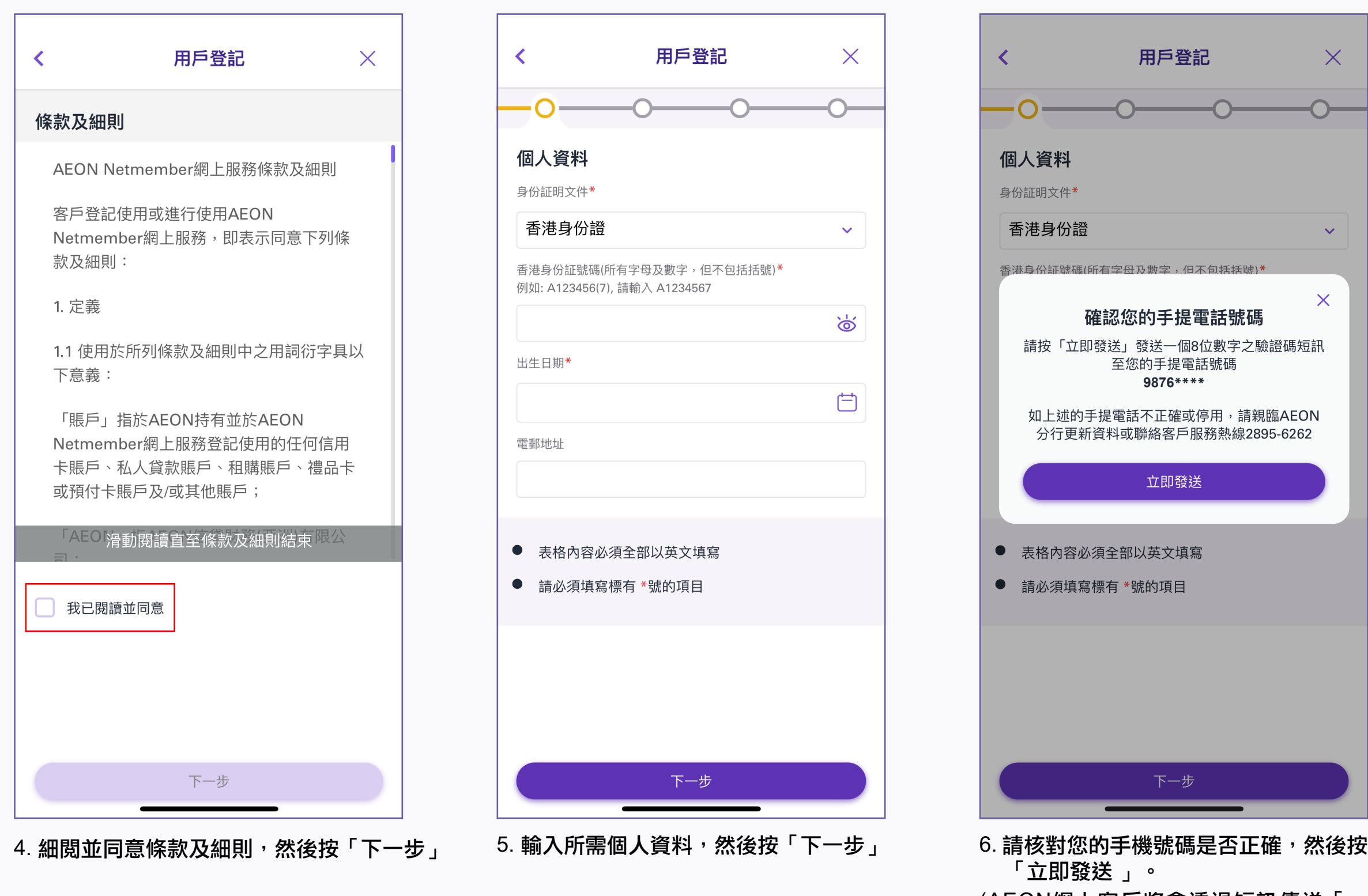

(AEON網上客戶將會透過短訊傳送「一 次有效密碼」啟動驗證碼予您已登記之手 機號碼。)

7. 請輸入短訊內8位數字的啟動驗證碼。 (啟動驗證碼將會於短訊發出1分半鐘後失 效,請盡快完成啟動程序。若您未能收到 短訊,可按重發驗證碼,最多5次。)

8. 按「下一步」確認電郵地址,或可「略過」 9. 輸入8位數字之驗證碼

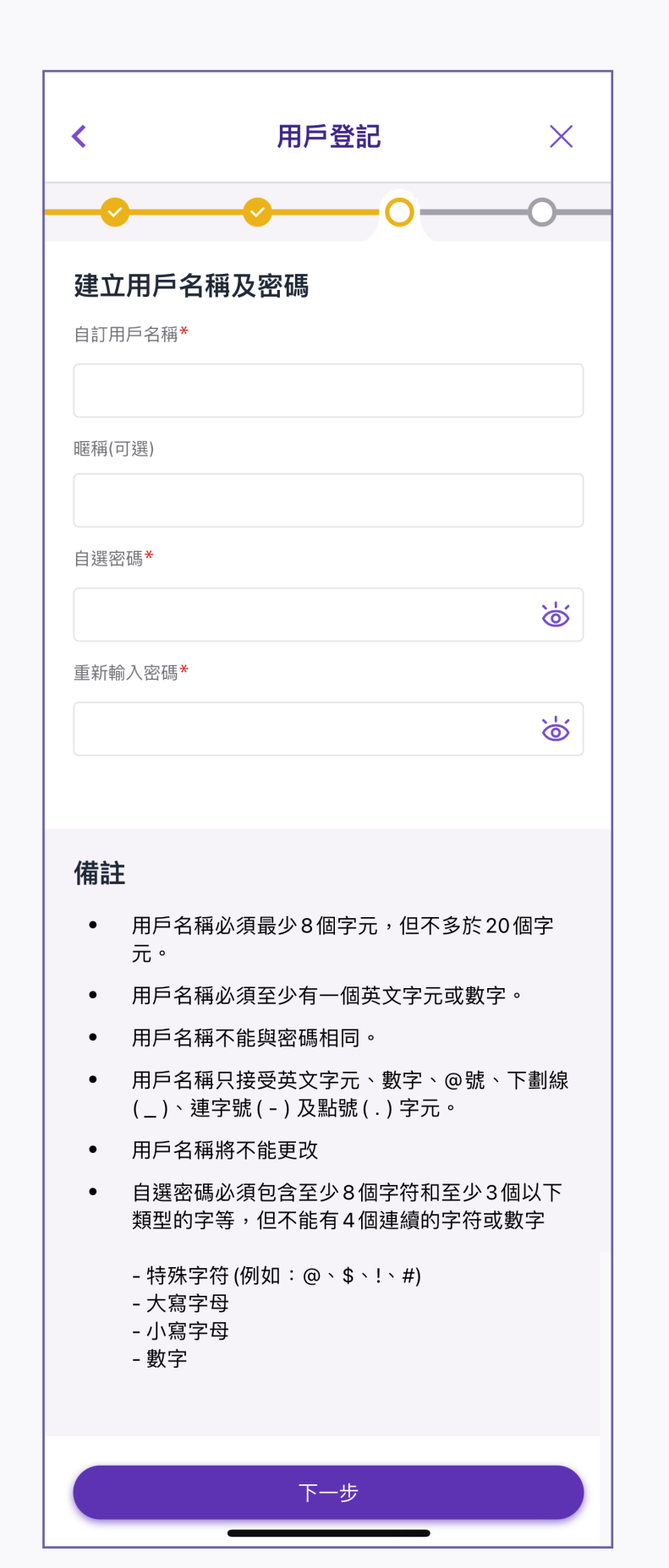

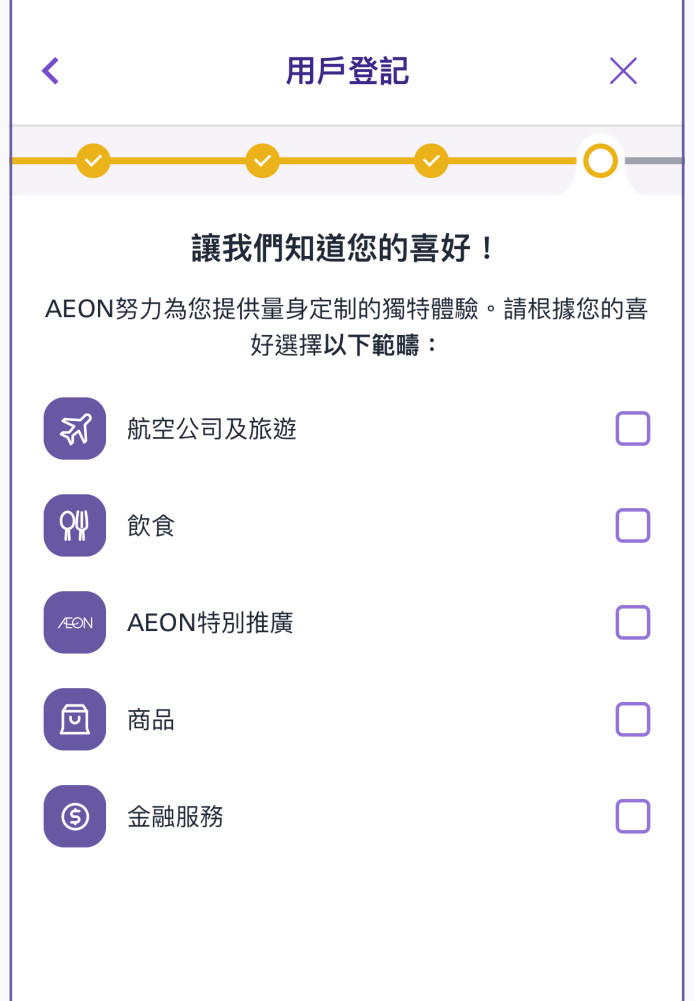

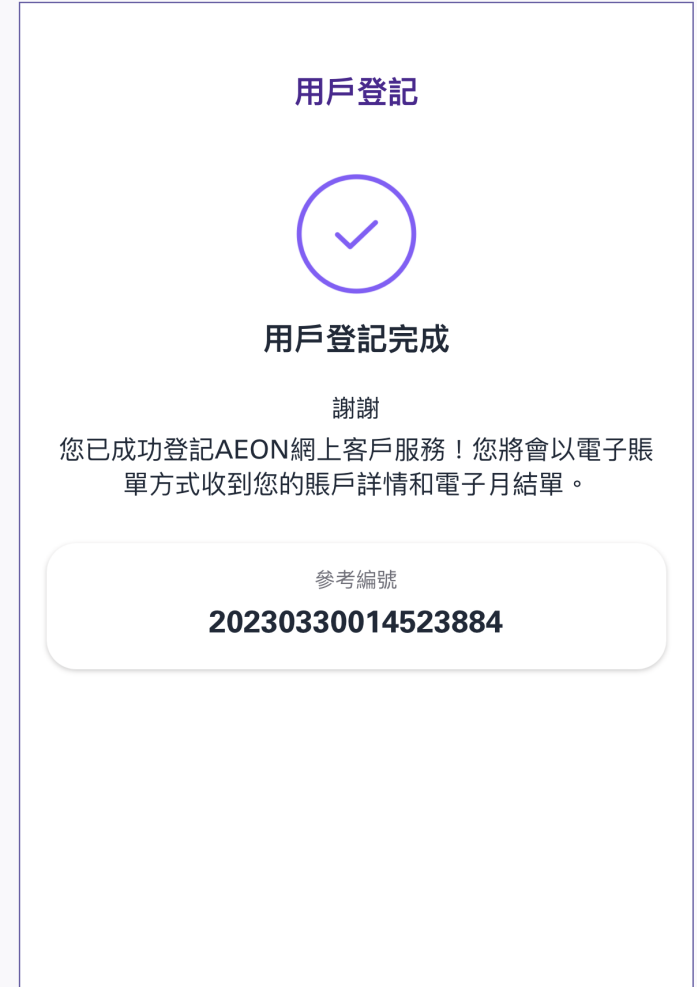

確認

11. 根據您的喜好選擇感興趣的範疇 12. 成功登記AEON 網上客戶服務。

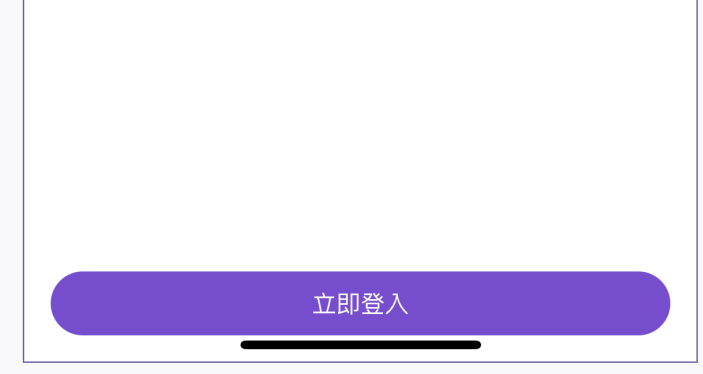

## 您可即時登入AEON網上客戶服務並 享受便捷的理財體驗

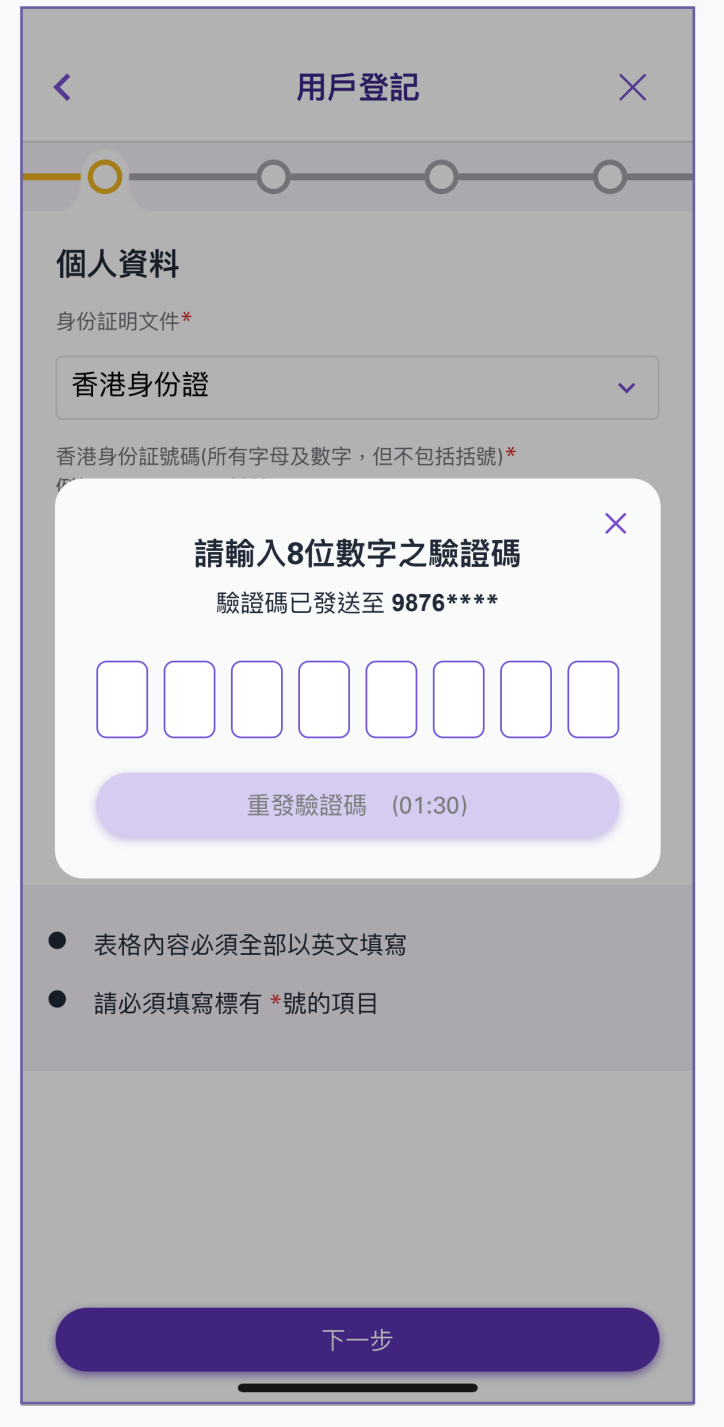

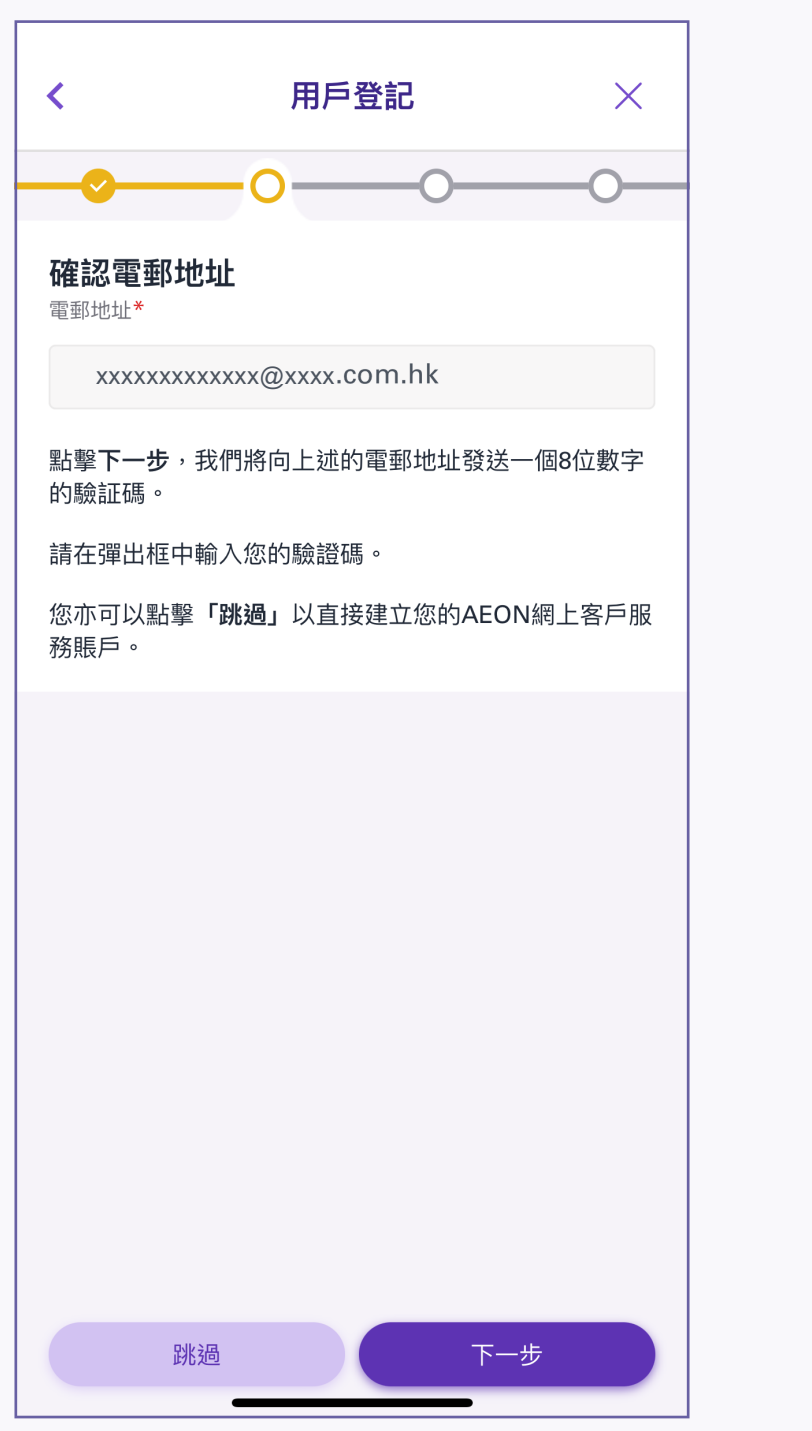

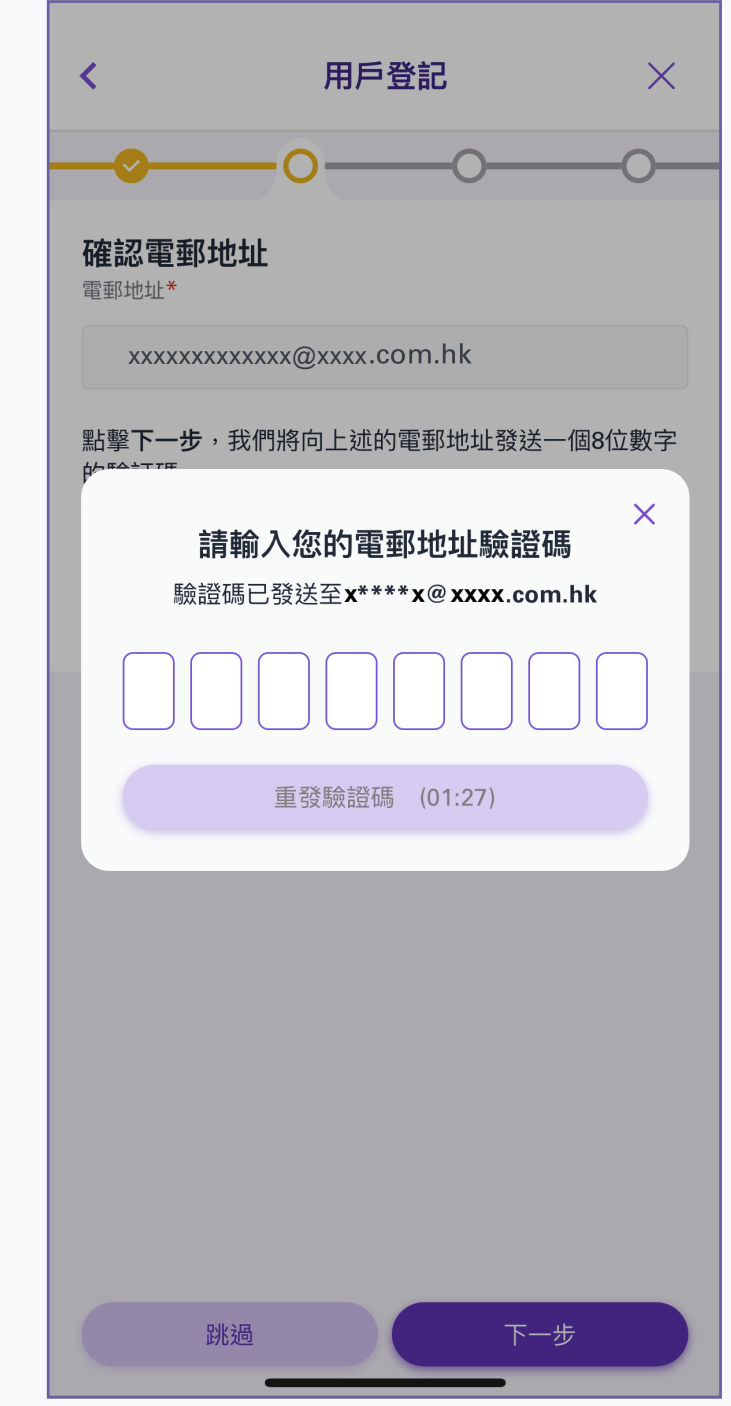

- 10. 輸入自訂用戶名稱及密碼,然後按 「下一步」。
- \*輸入自選名稱時,請注意以下事項:
- ·用戶名稱必須最少8個字元,但不多於20個字元。
- ‧用戶名稱必須至少有一個英文字元或數字。
- ‧用戶名稱不能與密碼相同。
- ・只接受英文字元、數字、@號、下劃線 ( \_ )、 連字號( - ) 及點號( . ) 字元。
- ‧用戶名稱將不能更改。
- ‧自選密碼必須包含至少8個字符和至少3個以下類 型的字符,但不能有4個連續的字符或數字
- 特殊字符(例如:@、\$、!、#)
- 大寫字母
- 小寫字母
- 數字